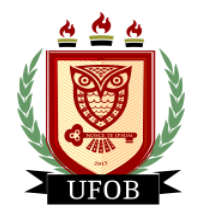

**UNIVERSIDADE FEDERAL DO OESTE DA BAHIA** Pró-Reitoria de Ações Afirmativas e Assuntos Estudantis Diretoria de Ações Afirmativas e Assuntos Estudantis

## **TUTORIAL PARA SOLICITAÇÃO DO AUXÍLIO TECNOLOGIA ASSISTIVA**

Para participar do processo do AUXÍLIO TECNOLOGIA ASSISTIVA, o estudante realizará a solicitação via SIGAA, através dos seguintes passos:

## **Passo 01**

Na página inicial, acessar a aba "**Bolsas**", "**Solicitação de Bolsas**" e "**Solicitação de Bolsa Auxílio**":

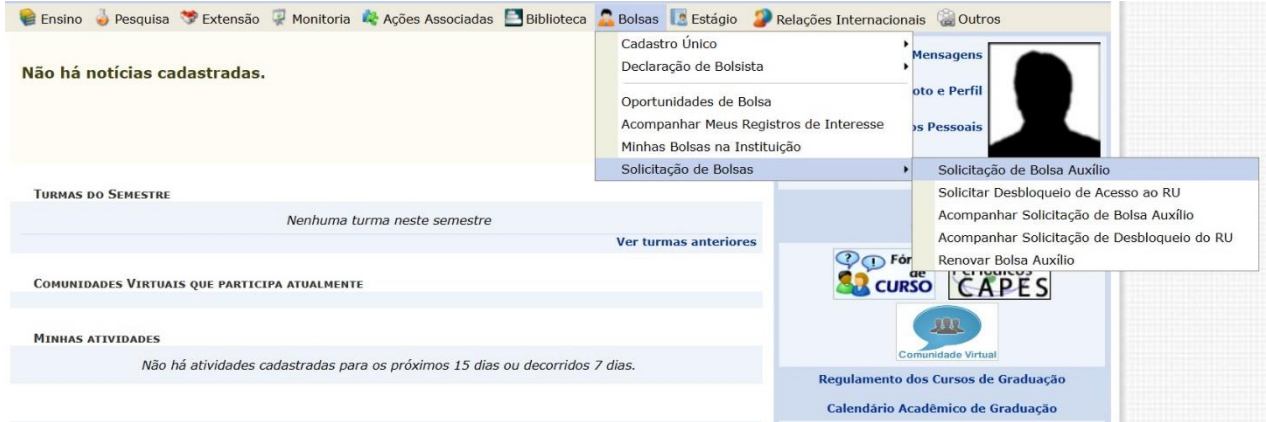

## **Passo 02**

Selecionar o "**Ano e Período da Solicitação: 2023.2**", "**Tipo de Bolsa: AUXÍLIO TECNOLOGIA ASSISTIVA**", marque a opção "**Eu li e compreendi as instruções e prazos informados acima**". Em seguida, clique em **Continuar**:

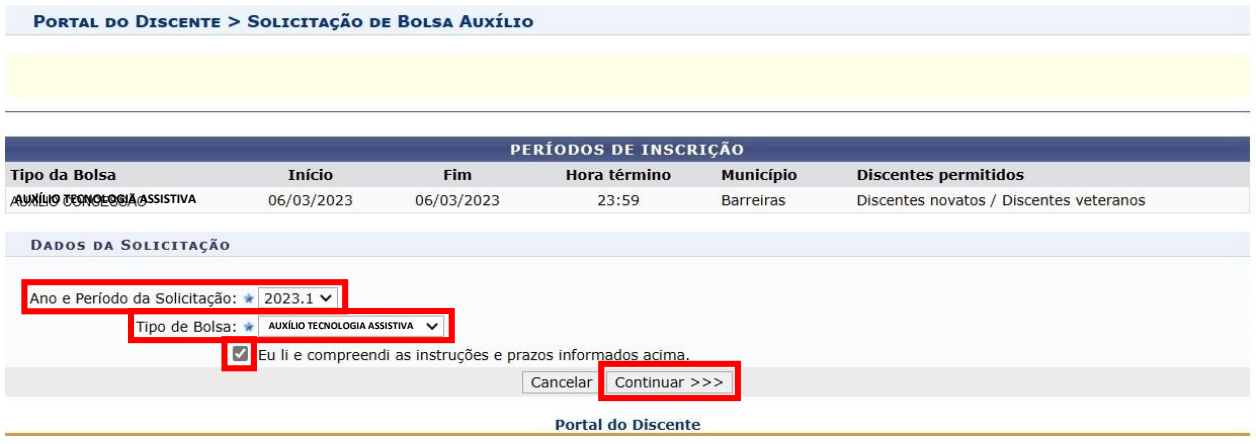

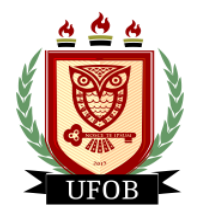

**UNIVERSIDADE FEDERAL DO OESTE DA BAHIA** Pró-Reitoria de Ações Afirmativas e Assuntos Estudantis Diretoria de Ações Afirmativas e Assuntos Estudantis

## **Passo 03**

Primeiro responda as questões em "**Dados da Solicitação**".

Em "**Documentos a Serem Enviados**" você vai inserir todos os documentos exigidos no edital. Primeiro escolha um **"Tipo de Documento**" e insira o arquivo em PDF correspondente e clique em **Anexar Arquivo**.

Preencha a "**Justificativa de Requerimento**" com o motivo da solicitação e clique em **Cadastrar**:

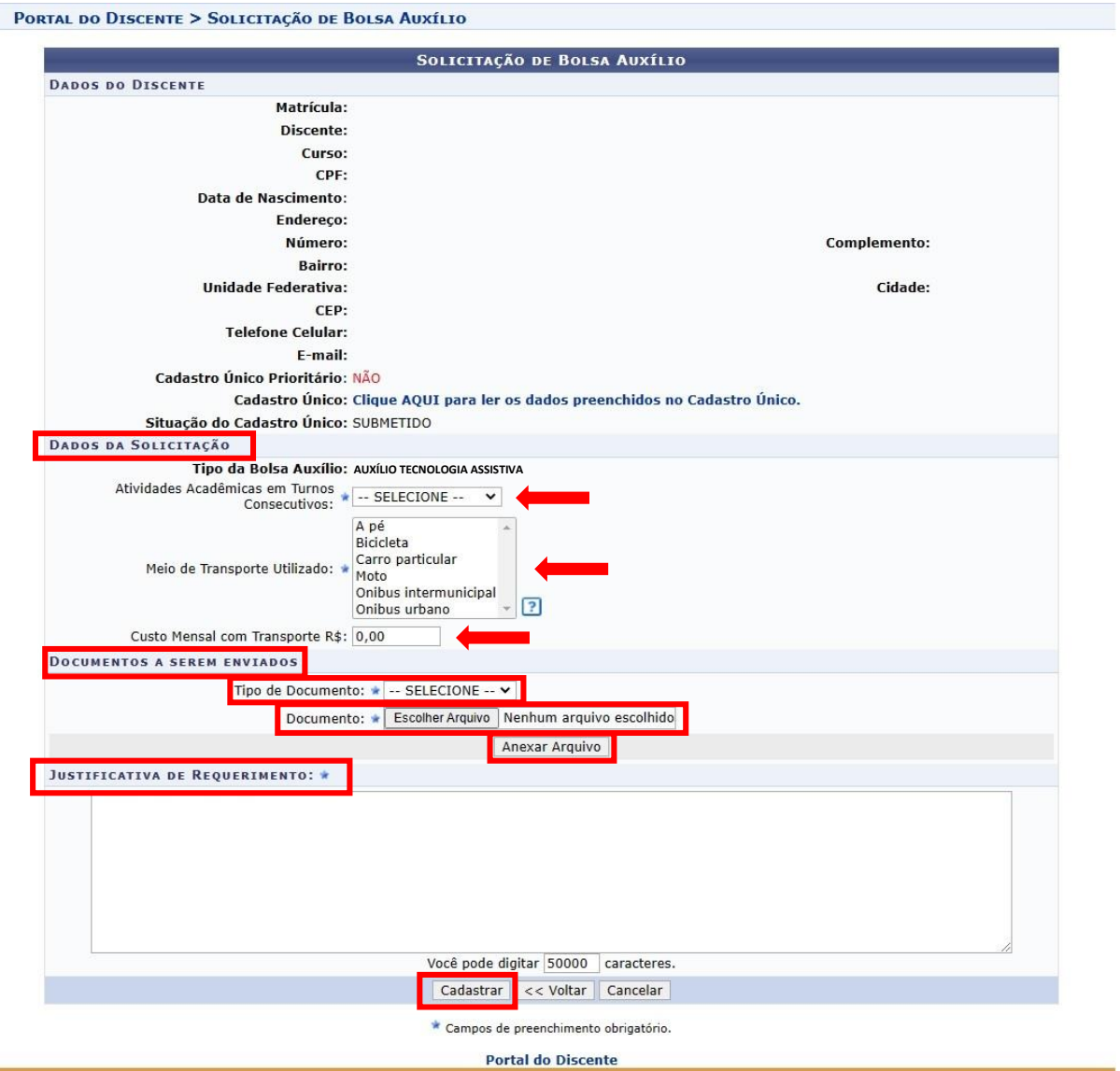